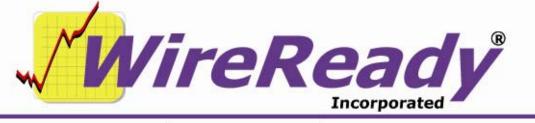

(800) 833-4459 | www.wireready.com | sales@wireready.com

# Features Added to WireReady32 in Version 12

WireReady32 is the product family name that refers to the following software applications: NewsReady, ControlReady, and SalesReady. All 3 products are contained in the same EXE file that makes up our software, but each product's screens are accessible only to customers who have licensed those products. For example, if you use NewsReady you may notice that the Sales, Automate and Live Assist buttons are grayed out. If you use only SalesReady, you will notice the Automate and Live Assist buttons are grayed out. Generally speaking, machines licensed for ControlReady and/or SalesReady automatically have access to the news/copy writing screens too.

This document describes all major changes and improvements to WireReady32 in version 12.0, broken out based on each product. New features added in previous versions can be found in the documents specific to that version (5, 6, 7, 8, 9, 10, 11). WireReady32, NewsReady, ControlReady and SalesReady are products manufactured, sold and supported by WireReady NS Inc. The WebReady product is mentioned because WebReady also utilizes WireReady32, along with additional web publishing software.

| Version 12 Information and Bulletins                                 | 2 |
|----------------------------------------------------------------------|---|
| Important: Upgrade WR_WIN.EXE when upgrading to Version 10 or higher | 2 |
| NewsReady Improvements (for customers licensed for NewsReady)        | 3 |
| 10-Deck/On-Air Text Display Change                                   | 3 |
| MediaLog and File Select Indexing Changes                            | 3 |
| MP3 Files Now Play in WireReady32                                    | 3 |
| Added Paste Last buttons to Media Log Editor Fields                  | 4 |
| ControlReady Improvements (for customers licensed for ControlReady)  | 5 |
| 10-Deck/On-Air Text Display Change                                   | 5 |
| MediaLog and File Select Indexing Changes                            | 5 |
| MP3 Files Now Play in WireReady32                                    | 5 |
| File-based RDS Output for Stream My Station Encoder Added            | 6 |
| URL Passing RDS Data for TuneIn                                      | 6 |
| Drag and Drop from MediaLog into Automate                            | 7 |
| Added Paste Last buttons to Media Log Editor Fields                  | 7 |
| Changed Custom Command Dialog from OK to Execute in the Macro Window | 7 |
| SalesReady Improvements (for customers licensed for SalesReady)      | 8 |
| WebReady Improvements (for customers licensed for Web Publishing)    | 8 |

# **NewsReady Revisions**

# Version 12 Information and Bulletins

WireReady NSI has made many improvements to the software over the past year, in both improving the performance of the program and adding additional features. Many of these new features are described below, along with information on how to configure the settings for them. Each description gives the division of WireReady NSI that the new feature is used in. The features are listed by version within each section, with the newest at the top. Please contact WireReady NSI if there are any questions about how to set up or use any of the

Please contact WireReady NSI if there are any questions about how to set up or use any of the described features.

- Version 12.0 is our newest release and if anyone reports a bug we will issue a new version above.
- When introduced in September of 2014, Version 12.0 used all the source code from Version 11.0 plus new code we added in the 11.5 series which was used by select customers from March 2013 thru September 2014 to prepare for Version 12's debut.
- With very slight exceptions Version 12 now ONLY receives bug fixes. Customers on version 12 who download the latest version above have a low chance of receiving a bug because the above version is virtually the exact source code you run now, except for a few bug fixes.
- Note: ANY CUSTOMER USING VERSION 11.5xx should upgrade to version 12.0 ASAP. ANY CUSTOMER USING VERSION 10.5xx should upgrade to version 11.0 ASAP. ANY CUSTOMER USING VERSION 9.5xx should upgrade to version 10.0 ASAP. ANY CUSTOMER USING VERSION 8.5xx should upgrade to version 9.0 ASAP. ANY CUSTOMER USING VERSION 7.5xx should upgrade to version 8.0 ASAP. ANY CUSTOMER USING VERSION 6.5xx should upgrade to version 7.0 ASAP. Version 5 and later will ONLY run from 2000 and XP.

Important: Upgrade WR\_WIN.EXE when upgrading to Version 10 or higher. The new version of wr\_win.exe that is on the <u>www.wireready.com</u> website, under the link to version 10, 11 or 12 of WireReady32, should be upgraded at the same time as version 12. The older wr\_win.exe will not properly copy and update the version when used in a desktop shortcut to start WireReady32. Wr\_win.exe should be put into the "wire" folder on the drive that the program is running from.

- Attention automation and 1616 users: Anyone using a 1616 relay controller, or who uses COMTALK, Pulse/Latch, and WAIT FOR CHANNEL based commands with version 3.823 or later must be using Win2000/XP, as the commx.ocx driver file is no longer used nor supported. Customers who use these features should upgrade to 2000/XP before going to any version higher than 3.823. However, Win95/98/ME may still be used without difficulty with all other functions/features of the software. If you don't use the mentioned features, there is no need to upgrade your operating system at this time.
- Attention Windows 95 and Windows 98 users: Versions 4.500 and higher of WireReady32 only support Windows 2000 and Windows XP. Users with versions of Windows prior to Windows 2000 should only use versions of WireReady lower than 4.500.

#### BULLETINS:

\* Version 12.0 is compatible with European and Asian Time Zones (GMT +1 thru GMT +12).

If you have any questions you can call our support department.

Page 2 of 8 12/21/15 WireReady32 Features Version 12.doc Copyright © 1989-2008 WireReady NSI. For use by the WireReady customer & their employees. Not for reproduction, duplication or distribution in part or whole, to third parties outside your facility without the expressed written permission of WireReady NSI. WireReady 24/7 technical & sales support line (800) 833-4459 for customers with service contracts | www.wireready.com

# NewsReady Improvements (for customers licensed for NewsReady)

# Version 12.005

## 10-Deck/On-Air Text Display Change

In the 10-Deck/On-Air screen, the field labels have been removed from the 10 decks on the left side of the window. The field labels N: D: A: R: (Name, Description/Title, Artist and Rotation) have been removed to allow a few more spaces to display the information contained in those fields.

In addition, the information under the VU meter in the upper right corner of the screen will now display the Name, Description, Artist, Outcue, Intro Time and Outro Time for the file playing. This will display for files played from either the 10 decks or the lettered Preset buttons on the right side of the screen.

# Version 12.004

#### MediaLog and File Select Indexing Changes

Changes were made to the way the index is built in the MediaLog and File Select to speed the display of the files in the folder. The first time that a user opens a folder in the MediaLog and in the File Select window, a new index will be built. In the File Select window, a box will pop up with a message the first time a folder is selected. This message just lets the user know that the new index will be created, and the original index will be preserved. Once the index has been built for a folder, the warning message will not appear again. The new index includes the version number in it (\$Wavlog12.idx for the MediaLog and \$FileSelect12.idx for the File Select window). The user does not have to do anything with these files.

# Version 12.001

#### MP3 Files Now Play in WireReady32

Beginning with the version 12.0xx track, MP3 files can be played in the Notepad, Live Assist, Automate and On-Air/10Deck screens. When picking up and starting to use version 12.0xx, you will need to also have BASS.DLL in the wire folder.

There is nothing to install with Bass.dll. The file needs to be copied into the w:\wire\ folder (or the wire folder on whatever drive letter you run WireReady32 from).

To embed an MP3 file into the Notepad, you use the Ctrl+W Wave button from the toolbar; or open the MediaLog folder containing the MP3 file, highlight the file, and then click on the F9 Embed button or press the F9 key on the keyboard. You can highlight several files and embed them all at once also from within the MediaLog.

Use the Play Wave command in the Automate decks, Insert in the Live Assist, or Load in the Onair screen to open the FileSelect window and choose an MP3 file to schedule.

To enable the ability to play MP3 in the Automate, Live Assist and Onair screens, several ini lines need to be edited. The ini file is [drive]:\wire\users\[username]\[username].ini, where

# **NewsReady Revisions**

[username] is the user that is logged into WireReady32. This ini file needs to be saved when the program is closed, as some settings are overwritten in the ini file when the program is exited.

Under the [Automation] group, set both the "LookForMp3AudioFiles=" and

"mp3allowinplaylist=" lines to be "Yes". Save the ini file. The second line will not exist until the program is run the first time, but can be manually entered into the ini.

## Added Paste Last buttons to Media Log Editor Fields

When the user adds metadata to the audio files using the F4 Info button, the Media Log Editor screen now includes a "PL" button to the right of every field. This button will cause that field to be filled with the last text that was entered into the same field in the last audio file that was edited.

For example, if you were adding information to several actualities from a news conference, the speaker and subject may be the same for all of those actualities. Instead of having to type the same information multiple times, after editing the first actuality, the user can click the PL button for the Description or Title, Artist or Advertiser, and Tag1 fields on the following actualities. This would fill in the fields where the information is the same.

In addition, if all of the information is the same for the actualities, the user could click the Paste Last button on the right-hand side of the window to have all of the fields filled in with the info from the last audio file that was edited.

# SalesReady and WebReady Revisions

# ControlReady Improvements (for customers licensed for ControlReady)

# Version 12.005

## 10-Deck/On-Air Text Display Change

In the 10-Deck/On-Air screen, the field labels have been removed from the 10 decks on the left side of the window. The field labels N: D: A: R: (Name, Description/Title, Artist and Rotation) have been removed to allow a few more spaces to display the information contained in those fields.

In addition, the information under the VU meter in the upper right corner of the screen will now display the Name, Description, Artist, Outcue, Intro Time and Outro Time for the file playing. This will display for files played from either the 10 decks or the lettered Preset buttons on the right side of the screen.

# Version 12.004

## MediaLog and File Select Indexing Changes

Changes were made to the way the index is built in the MediaLog and File Select to speed the display of the files in the folder. The first time that a user opens a folder in the MediaLog and in the File Select window, a new index will be built. In the File Select window, a box will pop up with a message the first time a folder is selected. This message just lets the user know that the new index will be created, and the original index will be preserved.

Once the index has been built for a folder, the warning message will not appear again. The new index includes the version number in it (\$Wavlog12.idx for the MediaLog and \$FileSelect12.idx for the File Select window). The user does not have to do anything with these files.

# Version 12.001

#### MP3 Files Now Play in WireReady32

Beginning with the version 12.0xx track, MP3 files can be played in the Notepad, Live Assist, Automate and Onair/10-Deck screens. When picking up and starting to use version 12.0xx, you will need to also have BASS.DLL in the wire folder.

There is nothing to install with Bass.dll. The file needs to be copied into the w:\wire\ folder (or the wire folder on whatever drive letter you run WireReady32 from).

To embed an MP3 file into the Notepad, you use the Ctrl+W Wave button from the toolbar; or open the MediaLog folder containing the MP3 file, highlight the file, and then click on the F9 Embed button or press the F9 key on the keyboard. You can highlight several files and embed them all at once also from within the MediaLog.

Use the Play Wave command in the Automate decks, Insert in the Live Assist, or Load in the Onair screen to open the FileSelect window and choose an MP3 file to schedule.

To enable the ability to play MP3 in the Automate, Live Assist and Onair screens, several ini lines need to be edited. The ini file is [drive]:\wire\users\[username]\[username].ini, where [username] is the user that is logged into WireReady32. This ini file needs to be saved when

# SalesReady and WebReady Revisions

the program is closed, as some settings are overwritten in the ini file when the program is exited.

Under the [Automation] group, set both the "LookForMp3AudioFiles=" and

"mp3allowinplaylist=" lines to be "Yes". Save the ini file. The second line will not exist until the program is run the first time, but can be manually entered into the ini.

# File-based RDS Output for Stream My Station Encoder Added

The ability to send now-playing information to the Stream My Station streaming encoders has been added. To enable this output, edit the user's ini file ([drive]:\wire\users\[username]\ [username.ini]). Search for the "[RDS]" group, and find the following lines under this group:

enable-file-based-output= file-based-output-format=

file-based-output-name=

file-based-output-path=

prepend-time-to-filename=

Set enable-file-based-output=Yes, and file-based-output-format=StreamMyStation.

Enter nowplaying.txt as the file name in the file-based-output-name = line.

Enter the drive letter and path where Stream My Station will look for the file into the filebased-output-path= line.

Set the prepend-time-to-filename= line to be No. When this is set to Yes, the date and time will be added to the file name, and Stream My Station requires the file name be just nowplaying.txt.

When the format is StreamMyStation, then current offset lines in the [RDS] section of the user's INI file (file-based-output-artist-offset=, etc) will not be used. Save the changes to the file and restart WireReady32.

When set with the StreamMyStation format, the file is written with two fields (artist and title, separated by a space dash space), and the resulting file will look like this:

Dixie Chicks - I Believe In Love

# URL Passing RDS Data for TuneIn

The TuneIn broadcaster accepts information similarly to Live365, with the data passed to a URL. The ability for the data to be sent to a configurable URL has been added to the RDS functions in the Automate decks.

Under the [RDS] group in the user's ini (configuration) file, the following lines will need to be added if they do not exist:

Url Enable=Yes Url Mode=TuneIn AffiliateID= (used for the Station ID) PartnerID= (as provided by TuneIn)

PartnerKey= (as provided by TuneIn)

When the Url Enable= line is set to Yes, and the Url Mode= line is set to TuneIn, the program will use a set path for the Url Address to send the data for the specified audio files playing in the Automate decks.

The format of the string is:

http://air.radiotime.com/Playing.ashx?

partnerId=<id>&partnerKey=<key>&id=<stationid>&title=<title>&artist=<artist >

Page 6 of 8 12/21/15 WireReady32 Features Version 12.doc Copyright © 1989-2008 WireReady NSI. For use by the WireReady customer & their employees. Not for reproduction, duplication or distribution in part or whole, to third parties outside your facility without the expressed written permission of WireReady NSI. WireReady 24/7 technical & sales support line (800) 833-4459 for customers with service contracts | www.wireready.com **artist** is the *Artist* field from the Info screen in the WireReady32 MediaLog **title** is the *Description* field from the Info screen in the WireReady32 MediaLog

## Drag and Drop from MediaLog into Automate

The ability to drag audio files from a MediaLog folder into an Automate deck has been added. This function is similar to the Paste feature in Automate. The user will need to run WireReady32 in Dual Screen or Standard mode, so that more than one window is open within the program. Either single files or multiple files can be selected and dropped into an Automate deck.

With both MediaLog and an Automate deck open in the program, left-click and drag files from the MediaLog window over to the Automate window. When you release the mouse, the Paste Automation Lines window will open. The Destination field will display the line number that is currently highlighted in the Automate deck. This field can be edited to have the files pasted to a different line in the Automate deck. When dropping files into the Automate deck, the Destination line will be moved down and the file(s) from the MediaLog will be inserted above that line.

But there is a side effect: anytime focus changes from the MediaLog (if the last thing you did was left click on a file), and then you change focus to an Automate deck, the Paste window will also pop up. Disabling drag drop should prevent this from happening, for users who do not need the drag/drop feature. The following line can be set in the user's ini file to disable drag and drop from the MediaLog to Automate decks:

[MediaLog] allow-drag-drop-to-automation-decks=no (default is no)

# Added Paste Last buttons to Media Log Editor Fields

When the user adds metadata to the audio files using the F4 Info button, the Media Log Editor screen now includes a "PL" button to the right of every field. This button will cause that field to be filled with the last text that was entered into the same field in the last audio file that was edited.

For example, if you were adding information to several songs from a newly downloaded album, the artist, album and year may be the same for all of those songs. Instead of having to type the same information multiple times, after editing the first song, the user can click the PL button for the Description or Title, Artist or Advertiser, Album and Year fields on the following songs. This would fill in the fields where the information is the same.

In addition, if all of the information is the same for the songs, the user could click the Paste Last button on the right-hand side of the window to have all of the fields filled in with the info from the last audio file that was edited. Then only the Description or Title field would need to be edited for each song.

#### Changed Custom Command Dialog from OK to Execute in the Macro Window

The Macro button was added to the main toolbar to allow users to execute custom commands without having to edit the playlist or bring up the full list of commands. The Macro button now executes the highlighted command when either the OK or Execute button is used. The Macro button is not used to add a Custom command to a playlist.

SalesReady and WebReady Revisions

SalesReady Improvements (for customers licensed for SalesReady) There have been no new features added specific to SalesReady

WebReady Improvements (for customers licensed for Web Publishing) There have been no new features added specific to WebReady